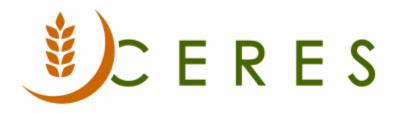

## Items on Released Agency Orders Report

#### Purpose of this document

This document explains how to use the Items on Released Agency Order Report to aide in the suggestion of quantities of items that need to be moved/ dropped to a pick bin to fulfill the Released Agency Orders for a day.

*Ceres Object release 5.00.00 is required for the functionality described in this document.* 

# Table of Contents

| RUNNING THE ITEMS ON AGENCY ORDERS REPORT | .3 |
|-------------------------------------------|----|
| RELATED TOPICS                            | .6 |

### **Running the Items on Agency Orders Report**

This report must be run for a **single Shipment Date**. This has to do with logic related to the Consume by Date in Ceres. This report can be run regardless of which shipping option is deployed (from the Inventory Process Flows Procedure).

1. The report is available from the Departments → Warehouse → Planning & Execution → Reports → Items on Agency Orders.

| Reports - Microsoft Dynamics NA                                                            | V                                                                                                  |
|--------------------------------------------------------------------------------------------|----------------------------------------------------------------------------------------------------|
| G 🕞 🗸 🛛 Finance Compar                                                                     | ny 🕨 Departments 🕨 Warehouse 🕨 Planning & Execution 🕨 Reports 🕨                                    |
| •                                                                                          |                                                                                                    |
| Departments<br>▷ Financial Management                                                      | Reports                                                                                            |
| <ul> <li>▷ Agencies &amp; Receivables</li> <li>▷ Purchasing</li> <li>▷ Donation</li> </ul> | Reports and Analysis<br>Whse. Shipment Status                                                      |
| ▲ Warehouse<br>Orders & Contacts                                                           | Inventory Labels<br>Inventory Picking List<br>Pick List Excel Export<br>Item Expiration - Quantity |
| Planning & Execution<br>Goods Handling Order by Or<br>Goods Handling Multiple Or           | Items on Agency Orders<br>Wave Pick - Inventory Picks<br>Wave Pick - Agency Orders                 |
| ▷ Inventory                                                                                |                                                                                                    |

2. On the Item FastTab, enter the location you are running the report for.

| Edit - Items on Agency Orders                    |                     |
|--------------------------------------------------|---------------------|
| <ul> <li>ACTIONS</li> </ul>                      | Ceres 5.0 Testing ? |
|                                                  |                     |
| Clear                                            |                     |
| Filter<br>Page                                   |                     |
| Item                                             |                     |
| Item                                             |                     |
| Sorting: No. ▼ 🗍 🕶                               |                     |
| Show results:                                    |                     |
| 🗙 Where No. 🔻 is Enter a value.                  |                     |
| + Add Filter                                     |                     |
| Limit totals to:                                 |                     |
| 🗙 Where Location Filter 🔻 is KAN                 |                     |
| 🗙 And 🛛 Bin Filter 👻 is 🛛 Enter a value.         |                     |
| + Add Filter                                     |                     |
| Agency Order Line                                | ^                   |
| Show results:                                    |                     |
|                                                  |                     |
| X Where Shipment Date ▼ is 12/12/19 + Add Filter |                     |
|                                                  |                     |
|                                                  |                     |
| Print 🔻 Prev                                     | iew Cancel          |

3. On the Agency Order Line FastTab, enter the Shipment Date (single date, not a date range) for which you wish to get the drop information:

If the user attempts to enter a date range, the following message type will appear:

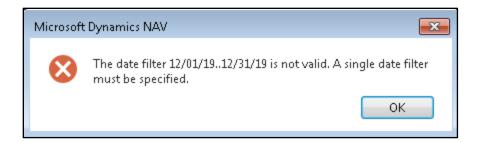

- 4. Select Print to print a hard copy or Preview to preview the report.
- 5. Any filters entered will display on the report as shown below (top left). The Quantity on the released orders will display for all items as well as the Qty. Available in Pick Bins (that are not already on picks for orders with a different shipment date) and Qty. in Storage Bins.

| tems on Agency Orders Ceres 5.0 Testing |                 |                          |            |          |                    |    |                     | F               | 2/6/2020 6:36 AM<br>Page 1<br>ESOPRO\RXF |                            |                    |
|-----------------------------------------|-----------------|--------------------------|------------|----------|--------------------|----|---------------------|-----------------|------------------------------------------|----------------------------|--------------------|
| Item: Location                          | n Filter: KAN   |                          |            |          |                    |    |                     |                 |                                          |                            |                    |
| Agency Docu                             | iment Line: Shi | ipment Date: 12/12/19    |            |          |                    |    |                     |                 |                                          |                            |                    |
| Order<br>Number                         | Agency No.      | Agency Name              | Ship. Date | Quantity | Unit of<br>Measure |    | Quantity<br>Shipped | Qty. to<br>Ship | Qty. Avail. in<br>Pick Bins              | Qty. in<br>Storage<br>Bins | Qty.<br>Othe<br>Bi |
| ITEMFEE                                 | Item Fee Tes    | st Item                  |            |          |                    |    |                     |                 |                                          |                            |                    |
| AO-01178                                | A0592           | TLC For Children and     | 12/12/2019 | 1        | Case               | 12 |                     | 1               |                                          |                            |                    |
| AO-01178                                | A0592           | TLC For Children and     | 12/12/2019 | 1        | Case               | 12 |                     | 1               |                                          |                            |                    |
| AO-01177                                | B0129           | Safehome, Inc.           | 12/12/2019 | 3        | Case               | 12 |                     | 3               |                                          |                            |                    |
| AO-01179                                | A0592           | TLC For Children and     | 12/12/2019 | 1        | Case               | 12 |                     | 1               |                                          |                            |                    |
|                                         |                 | Item No. ITEMFEE Total   |            | 6        | i                  | 48 | 0                   | 6               | 188                                      | 0                          |                    |
| PEAC-P006                               | Peach Cups      |                          |            |          |                    |    |                     |                 |                                          |                            |                    |
| AO-01178                                | A0592           | TLC For Children and     | 12/12/2019 | 1        | Case               | 9  |                     | 1               |                                          |                            |                    |
| AO-01178                                | A0592           | TLC For Children and     | 12/12/2019 | 1        | Case               | 9  |                     | 1               |                                          |                            |                    |
|                                         |                 | Item No. PEAC-P006 Total |            | 2        | !                  | 18 | 0                   | 2               | 19                                       | 0                          |                    |
|                                         |                 | Report Total             |            | 8        | 1                  | 66 | 0                   | 8               |                                          |                            |                    |

- 6. The report will recommend the minimum qty. of an Item to drop in order to fulfill orders for the shipment date specified in the DROP MIN line. The user may select to drop more than the minimum quantity.
- 7. This report is a guide for the warehouse team. After this report is run, the actual moves, with the associated Pallets, Lots, and Bins must be recorded in the Movement Worksheet and Posted prior to generating the Pick Reports for the day.

### **Related Topics**

- 1. Agency Order Overview
- 2. Bin Overview
- 3. Inventory Process Flows
- 4. Warehouse Activity Plan WAP
- 5. Warehouse Activity Plan and Default Bin Picking
- 6. Inventory Movement Worksheet for Manual Movements